## 如何执行设备Led转换(DLC)?

## 目录

仅供外部客户/合作伙伴使用:提供这些说明是为了帮助客户/合作伙伴自行执行操作以解决问题。如 果客户/合作伙伴在说明中遇到问题,请让他们向许可支持[\(https://www.cisco.com/go/scm\)](https://www.cisco.com/go/scm)提交支持 请求以帮助解决。如果您是许可支持团队之外的内部思科资源,请勿自行执行这些操作。

开始之前,请确保您已完成以下操作:

- 活动的Cisco.com帐户。
- 访问设备
- 智能帐户管理员或用户访问

设备LED转换(DLC)是许可证转换过程,即新设备或产品实例在思科智能软件管理器(CSSM)中注册 时从传统许可证升级到智能许可证。可以直接从特定思科设备的命令行界面(CLI)或智能许可门户执 行DLC过程,以确保设备上的所有合法许可证自动从传统或永久使用权(RTU)许可证转换为智能许 可证。

启用设备Led转换

- 第1步:转到[思科软件中心并](https://software.cisco.com/)使用您的cisco.com凭证登录
- 第2步:从右上角的智能帐户选择器中选择智能帐户
- 第3步:点击智能软件管理器部分下的管理许可证(Manage licenses)

第4步:导航至转换为智能许可选项卡,然后点击转换设置按钮。(系统将显示Device Led Conversion to Smart Licensing部分)

第5步:您可以通过选择以下选项之一启用DLC

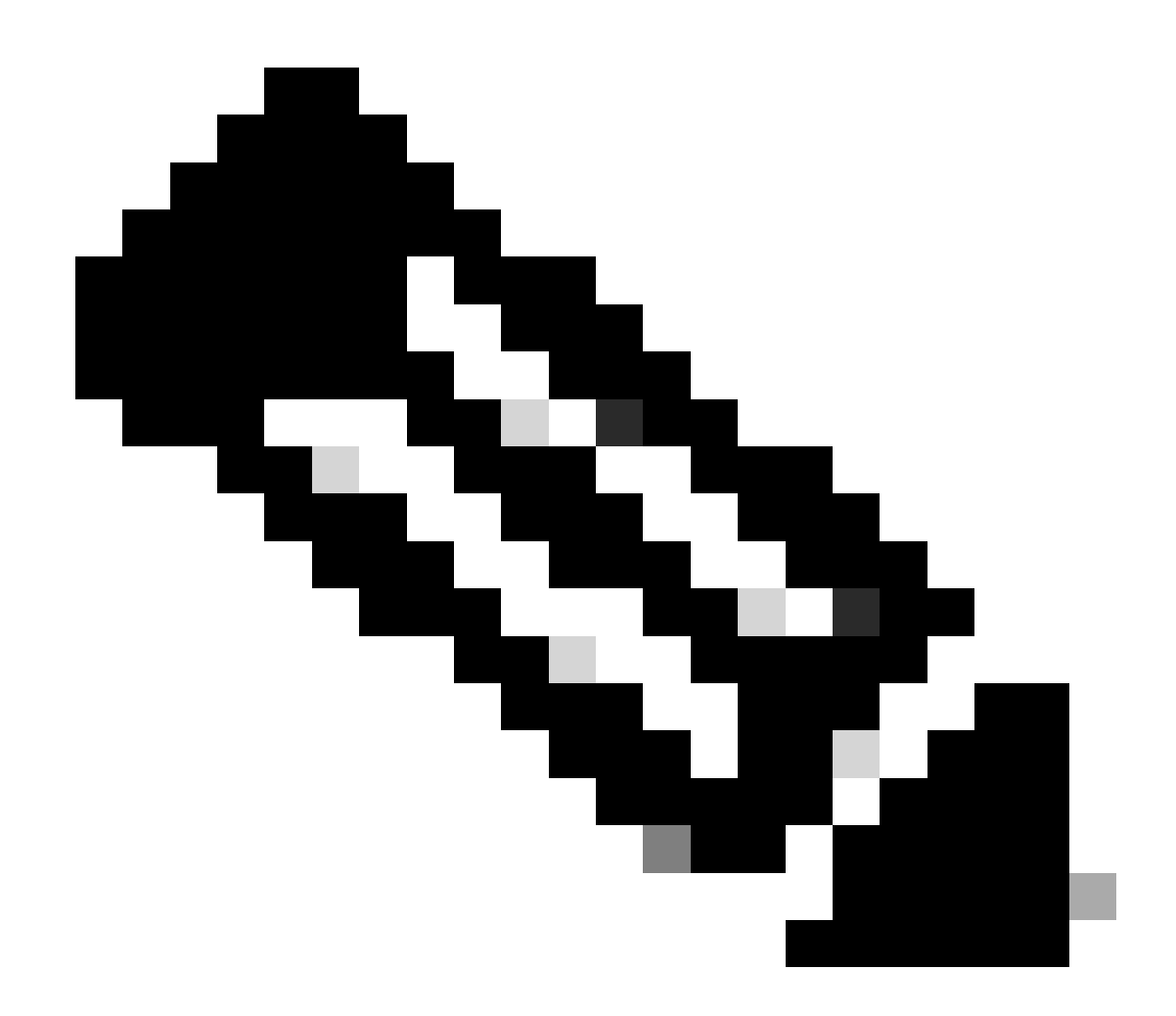

注意:如果您无权启用DLC,请与智能帐户管理员联系

第5a步:在所有虚拟帐户上启用

• 选择此选项后,点击Save以启用所有虚拟帐户

第5b步:在所选虚拟帐户上启用

• 在"选择虚拟帐户-转换为智能许可"对话框中,从"可用虚拟帐户"列表框中选择要为其启用 DLC的虚拟帐户,然后单击箭头将所选虚拟帐户传输到"所选虚拟帐户"列表框中。Click OK.然 后单击"转换设置"选项卡上的保存

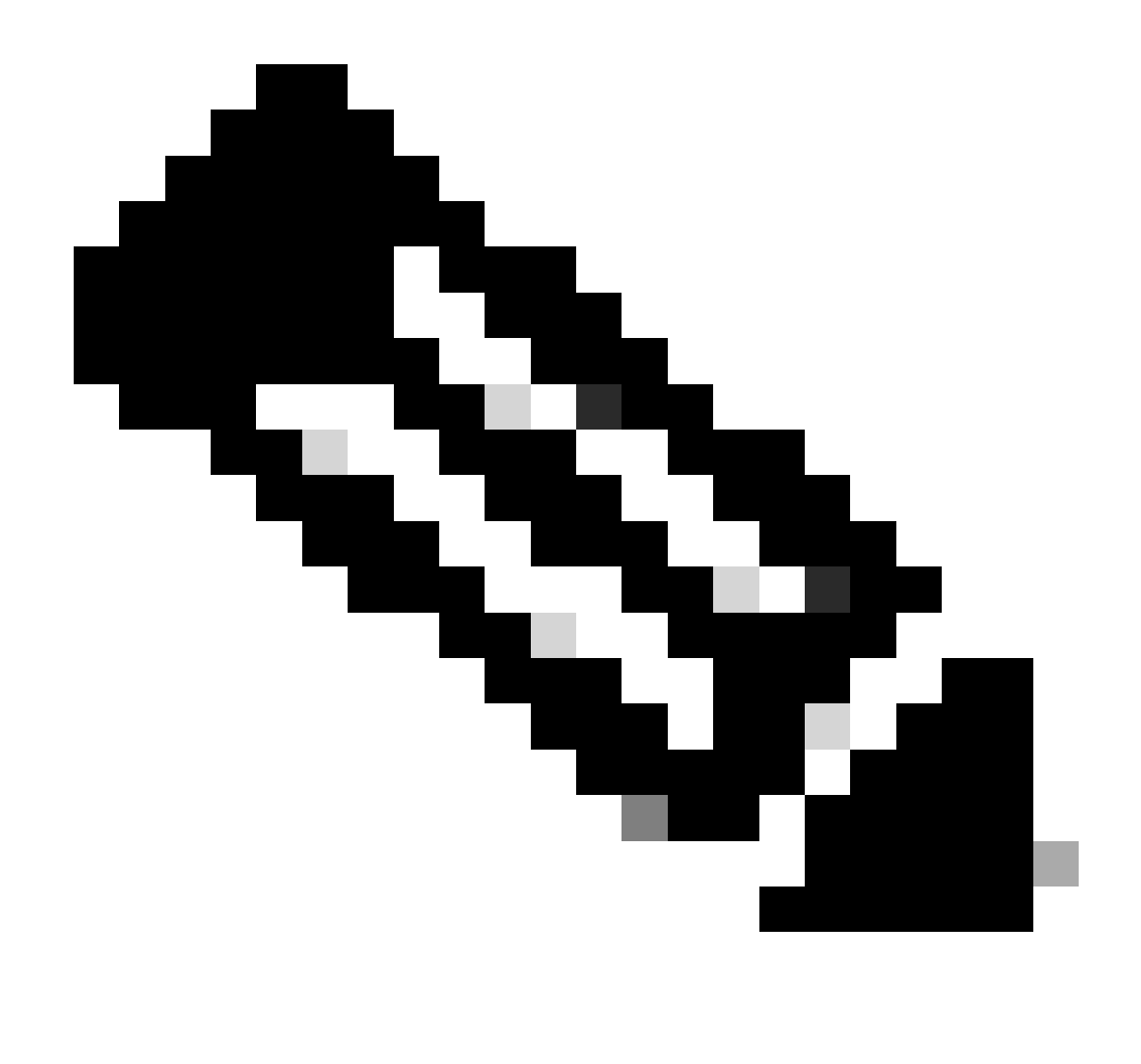

注意:要从Selected Virtual Accounts列表框中删除虚拟帐户,请单击Edit。选择要删除的 虚拟帐户,然后单击箭头将其转移到"可用虚拟帐户"列表框中,然后单击确定

使用智能帐户注册设备

- 第1步:转到[思科软件中心并](https://software.cisco.com/)使用您的Cisco.com凭证登录
- 第2步:从右上角的智能帐户选择器中选择智能帐户
- 第3步:点击智能软件管理器部分下的管理许可证(Manage licenses)
- 第4步:在"资产"选项卡下选择虚拟帐户,如果令牌已过期,请执行以下操作。
- 第5步:点击常规选项卡下的新建令牌(New Token)按钮。(系统显示Create Registration Token对 话框)
- 第6步:在"过期时间"字段中输入注册令牌到期的天数

第7步:点击创建令牌。(系统会显示一条通知消息,确认您已成功为虚拟帐户创建令牌。)

第8步:如果您有一个有效令牌,请在产品实例注册令牌表下的常规选项卡中查找该令牌。

第9步:通过点击操作下载或复制令牌

第10步:使用此令牌通过登录设备向智能帐户注册设备

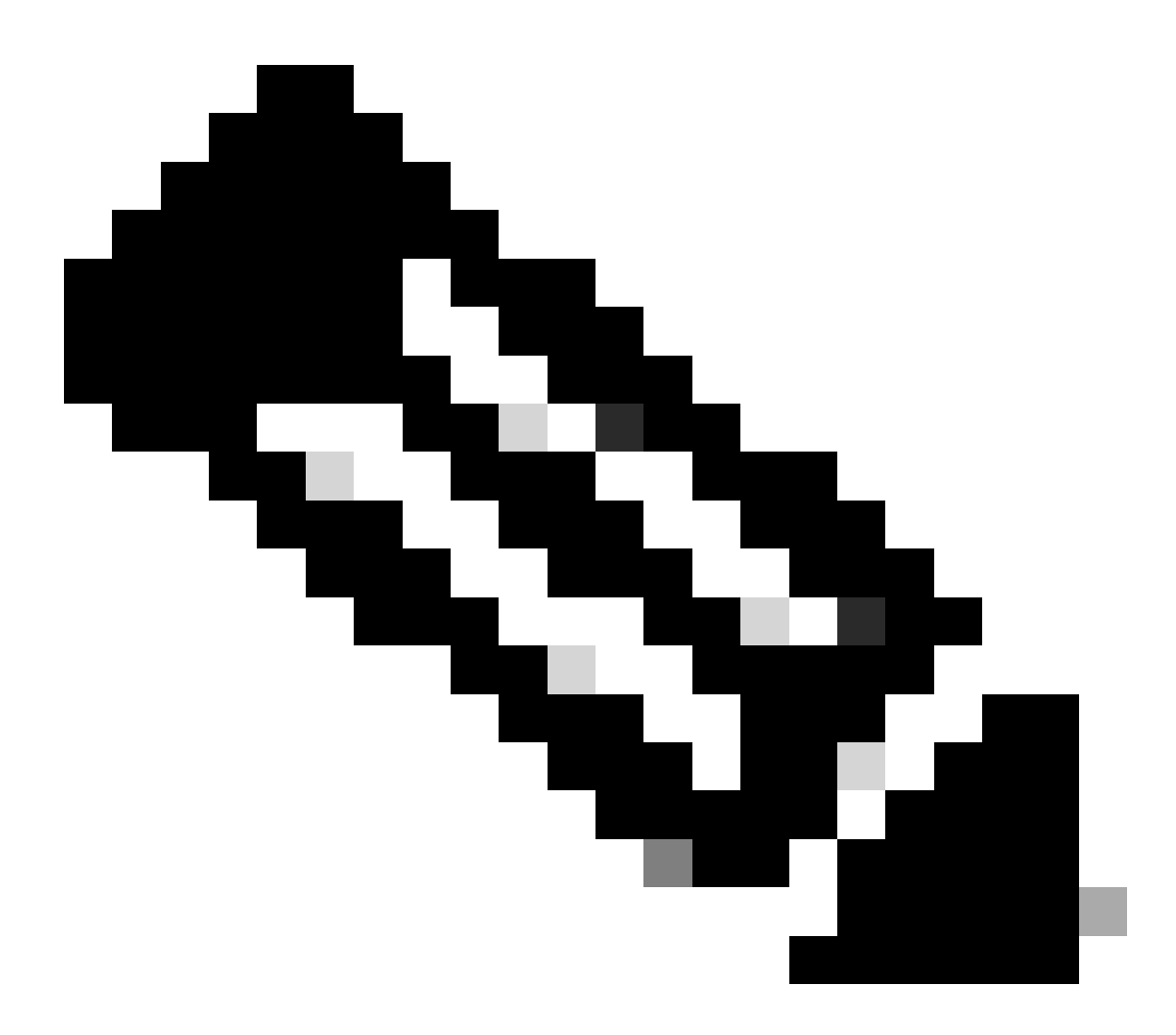

注意:注册后,设备上的所有合格许可证都将转换为智能许可证。设备的转换状态在转换 为智能许可选项卡下的转换历史记录中提供

故障排除:

- 1. 将设备注册到CSSM时出错?使用软件许可选项在<u>[支持案例管理器\(SCM\)](https://mycase.cloudapps.cisco.com/case?swl)</u>提交许可案例。
- 2. 我正在使用OnPrem,如何执行DLC,需要执行哪些步骤?使用软件许可选项在<u>[支持案例管理](https://mycase.cloudapps.cisco.com/case?swl)</u> [器\(SCM\)提](https://mycase.cloudapps.cisco.com/case?swl)交许可案例。

我启用了"许可证智能转换启动",但是在CSSM门户中仍找不到许可证。使用软件许可选项在 3. [支持案例管理器\(SCM\)提](https://mycase.cloudapps.cisco.com/case?swl)交许可案例。

如果您遇到无法解决的问题,请在[支持案例管理器\(SCM\)使](https://mycase.cloudapps.cisco.com/case?swl)用软件许可选项打开一个许可案例。

如需对本文件内容的反馈,请提交<mark>[此处](https://app.smartsheet.com/b/form/b4046460ebdf4287bba6c3de30bd39b9)</mark>。

## 关于此翻译

思科采用人工翻译与机器翻译相结合的方式将此文档翻译成不同语言,希望全球的用户都能通过各 自的语言得到支持性的内容。

请注意:即使是最好的机器翻译,其准确度也不及专业翻译人员的水平。

Cisco Systems, Inc. 对于翻译的准确性不承担任何责任,并建议您总是参考英文原始文档(已提供 链接)。